- Ⅰ 職員コミュニケーションでの検索・ダウンロード
- ① 職コミを開いて上部の入力ウィンドウに検索ワードを入力

● 鹿児島県職員コミュニケーションシステム

【選んでください】 > 検索

② 右のプルダウンメニューからライブラリを選択

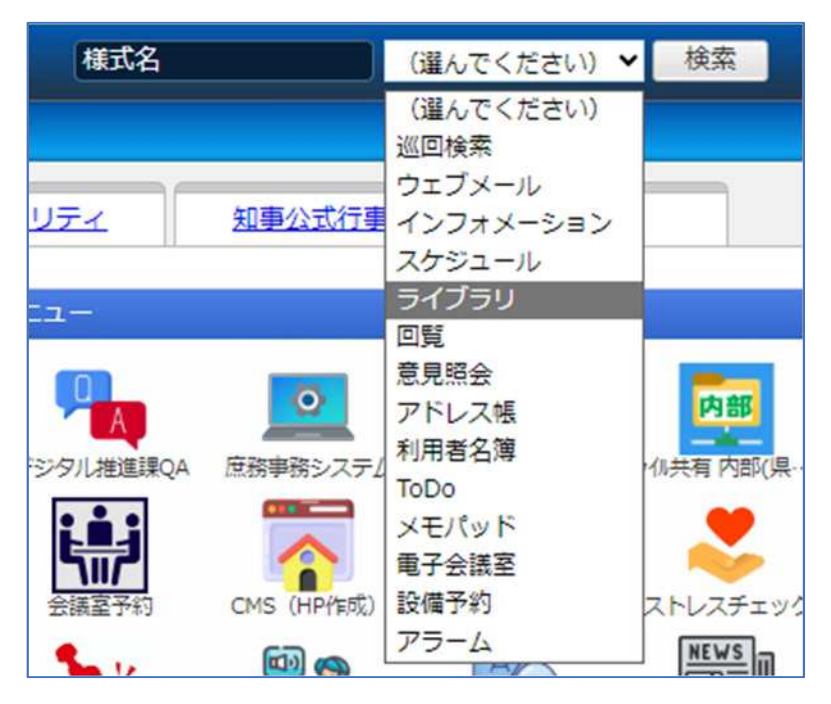

③ 検索をクリック

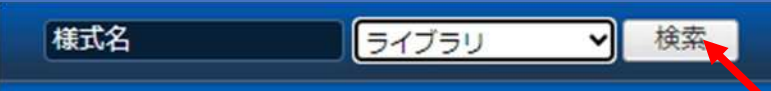

④ 検索結果画面から,欲しい様式がありそうな文書名をクリックし,下部の様式名をクリックして ダウンロードする。

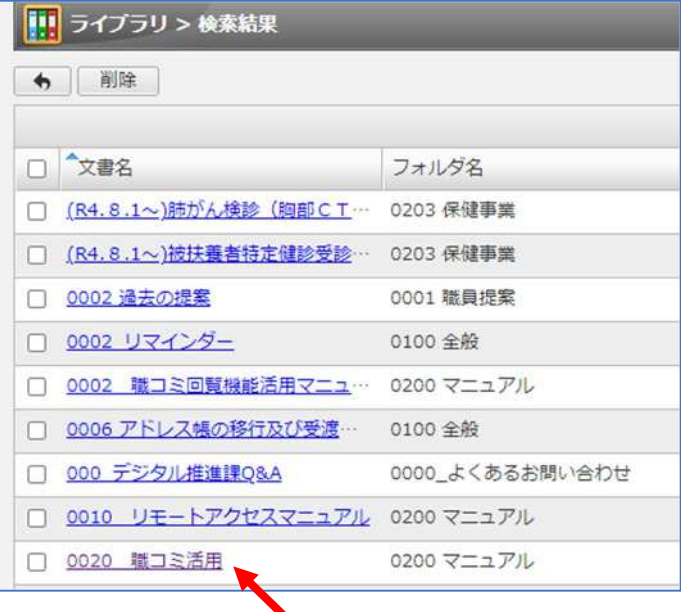

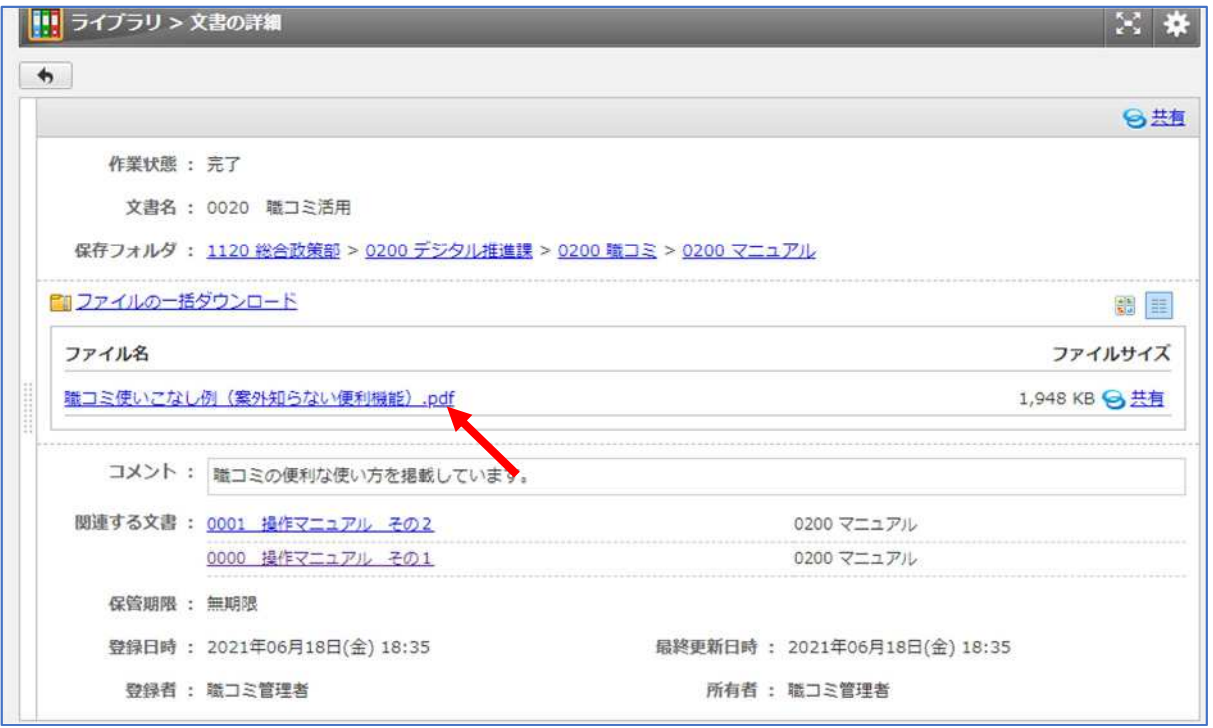

⑤ ファイル名をクリックしてダウンロードできます。

例で示した「職コミ使いこなし例」の中にも便利機能の使い方が書かれていますので参考にしてくださ い。

Tips:教育委員会独自の様式がある場合があるため,教育委員会が登録している文書を優先して参照して ください。

以上

- 例規検索での検索・ダウンロード
- 「鹿児島県例規検索・現行法令検索」をクリック

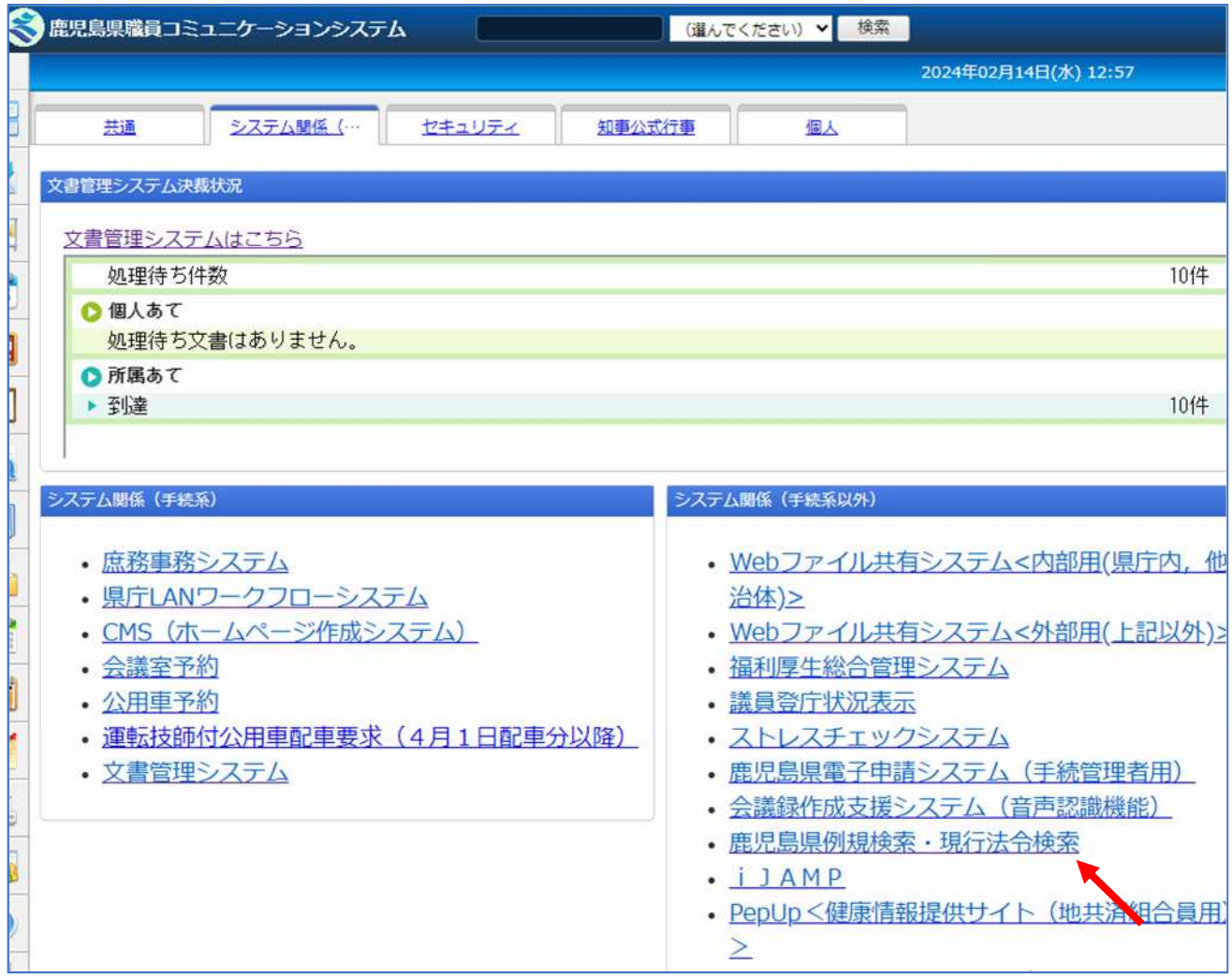

## IDパスワードは入力せずにログインをクリック

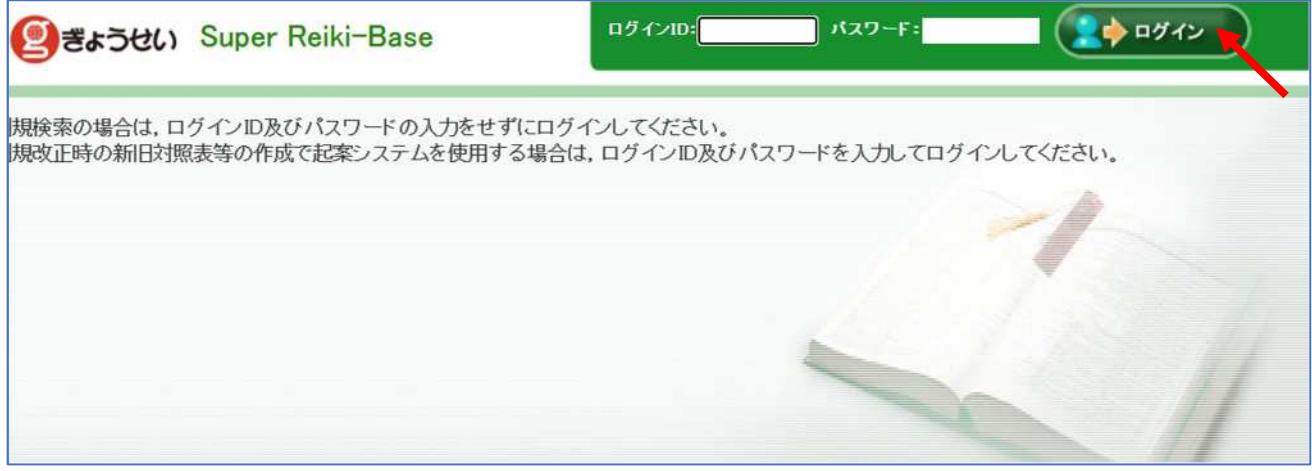

検索語に探したい様式の正式名称を入力して検索をクリック(今回は物品出納命令簿を探す。)

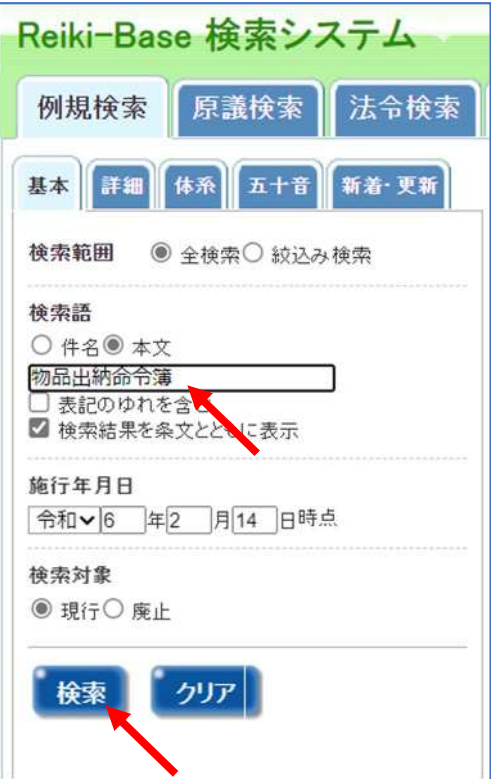

欲しい様式を探して「第〇号様式」をクリック

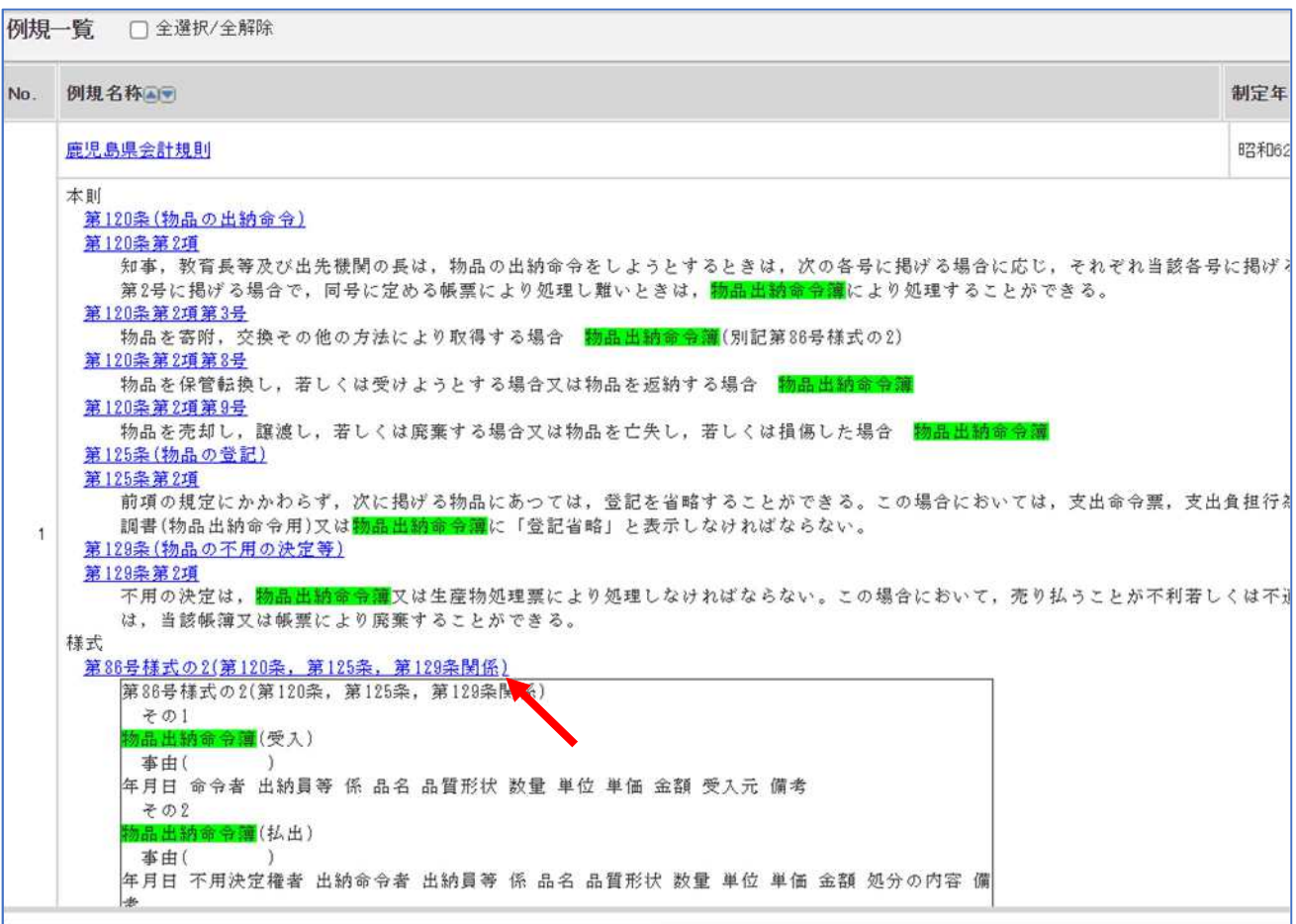

⑤ 新たにウィンドウが立ち上がるので,再度様式名をクリック

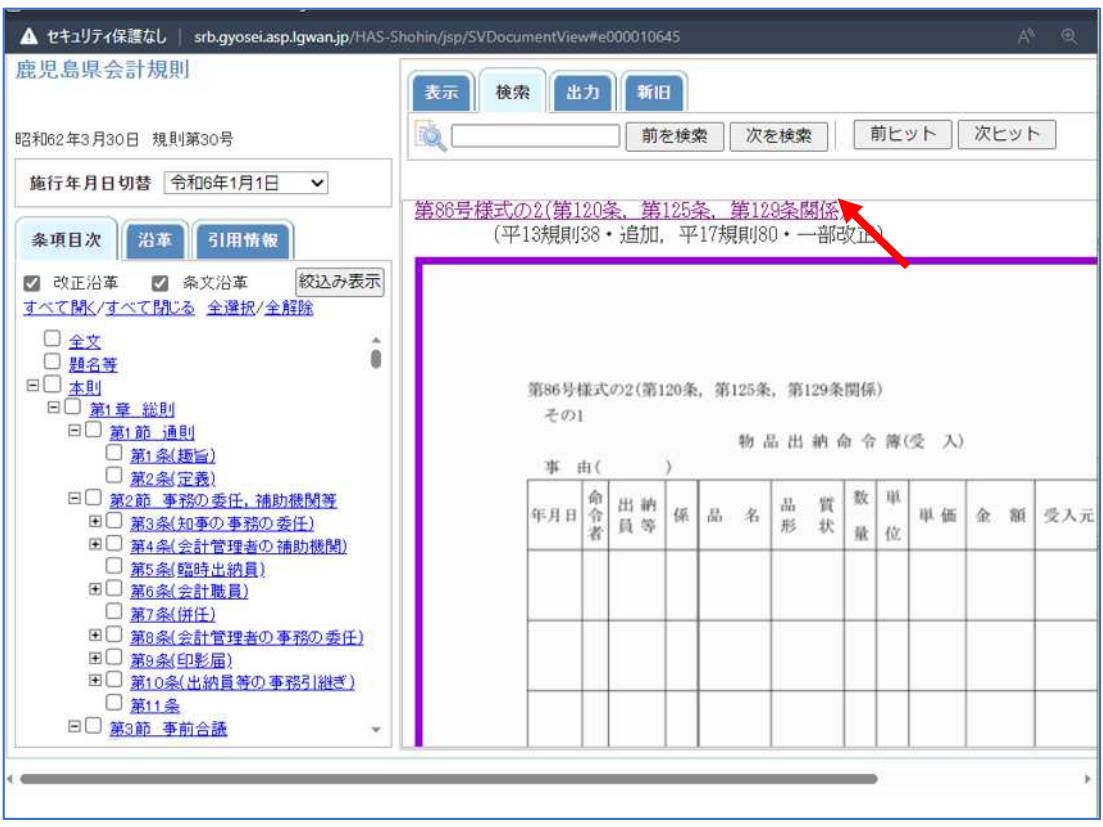

⑥ ダウンロードされるので,「開く」をクリック

\_\_\_\_\_\_\_\_\_\_\_\_

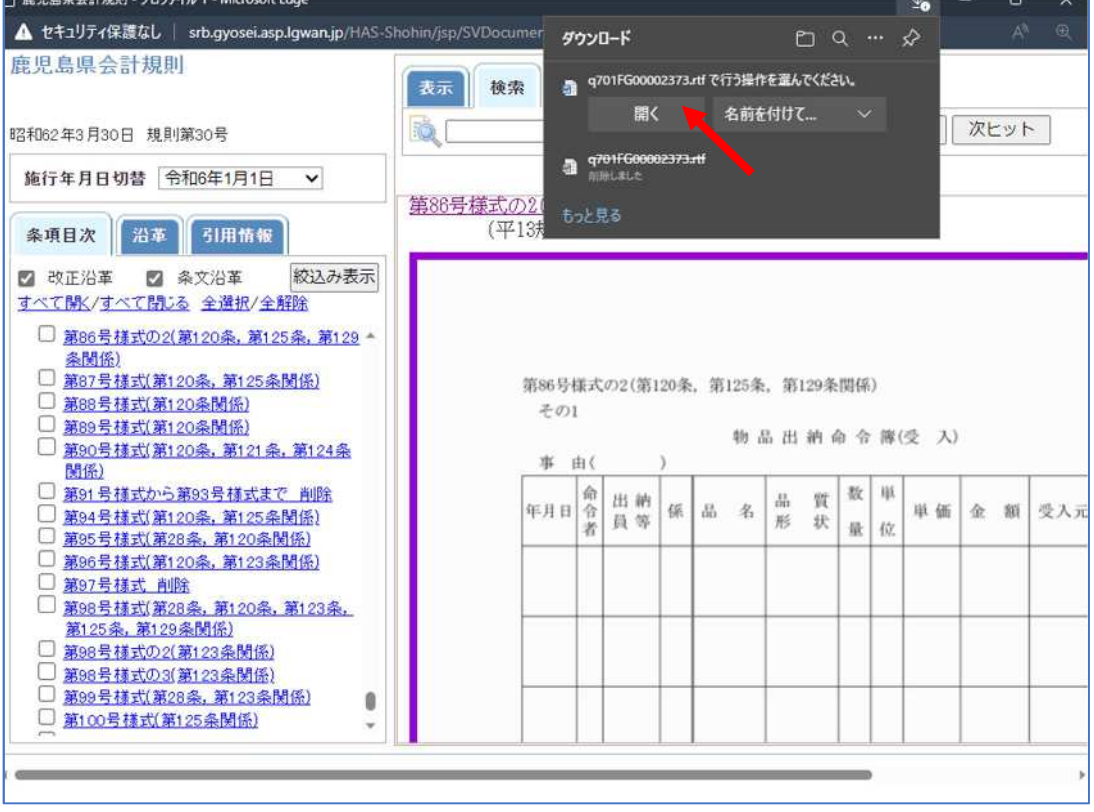

⑦ ワードが立ち上がるので,「ファイル」→「名前を付けて保存」→「参照」をクリックし,保存先を指 定し,ファイル名を様式名に打ち替えて,ファイルの種類をWord文書に変更して保存する。

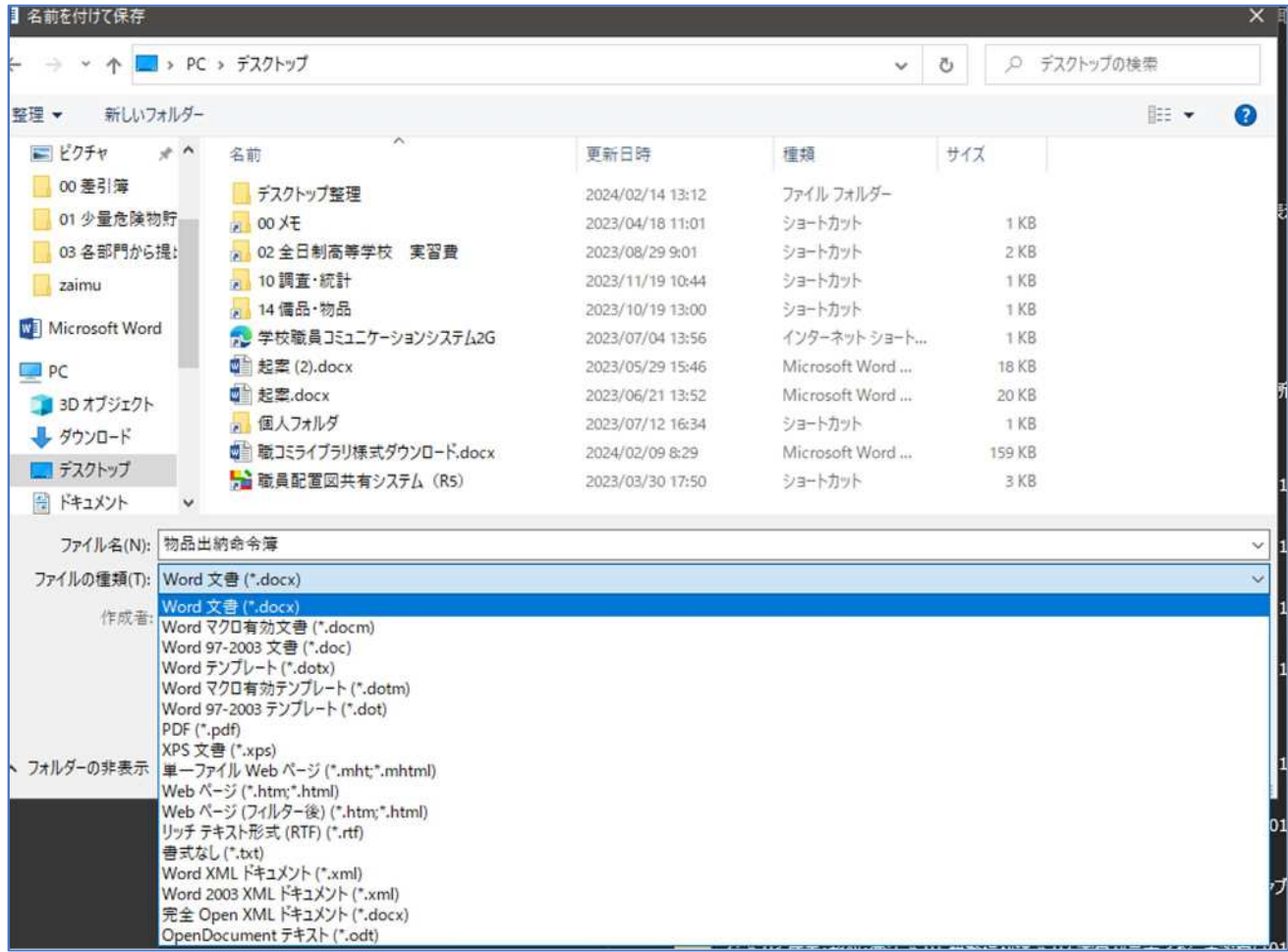

⑧ 下図のようなウィンドウが出たら「OK」をクリック

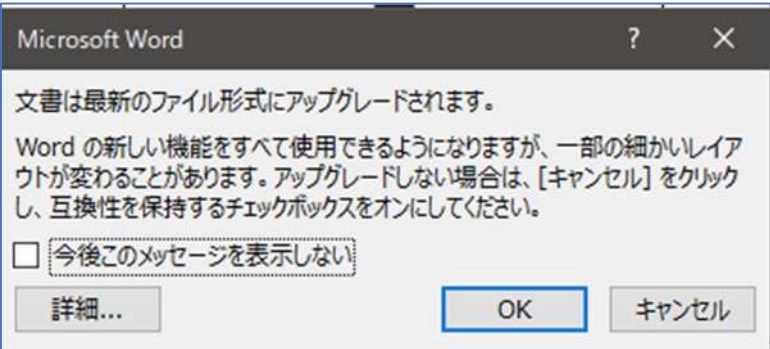

以上